# **Tartalom beviteli lehet**ő**ségek:**

## **könyvlap**

A könyvek létrehozása (a GEKKO honlap) közösségi törekvés: a felhasználók együtt írhatják a könyveket, rendszerezhetik azokat, áttekinthetik, illetve módosíthatják a már előzőleg elkészítetteket. Megosztani való tudás birtokában lévő felhasználók bővíthetnek egy-egy könyvet, illetve javíthatnak a meglévő könyvlapokon is.

## **blogbejegyzés**

A blogok rendszeresen frissített naplók az egyes beküldött bejegyzések fordított időrendi sorrendjében megjelenítve. Mivel a blog személyesen a szerzőhöz köthető, ezért minden felhasználó saját bloggal rendelkezik. Kitűnő lehetőség szakmai (és hozzá kapcsolódó) élményeid megosztására, beszámolókra, közlésekre, tudomány népszerűsítő irásokra, stb. Minden bloggazda felelőséggel tartozik a tartalmáért, de a GEKKo fenntartja a nem ida illő dolgok eltávolítását (politizálás, személyeskedés, privát élet, stb).

## **fórum téma**

Egy új topikot hoz létre a fórumban...

## **szavazás**

A szavazások választási lehetőségeire voksolhatnak a látogatók.

## **hozzászólás**

Megjegyzéseknek, kommenteknek, aktualizálásoknak ad lehetőséget...

## **A tartalom bevitele**

A tartalom feltöltésének tipikus lehetőségeit egy "könyvlap" (oldal) létrehozása által mutatjuk be. Nagyon hasonlóan (sőt egyszerübben) működik más tartalomegységek létrehozása is (blog, fórum, szavazás, hozzászolás). Tegyük fel, hogy jelen esetben célunk a Collegium Geologicum 4. számának feltöltése!

## **1. Lépés**

Kiválasztjuk a kivánt tartalmat a bal felőli *tartalom beviteli* lehetőségek közül (a hozzászolások létrehozására a lapokon van lehetőség).

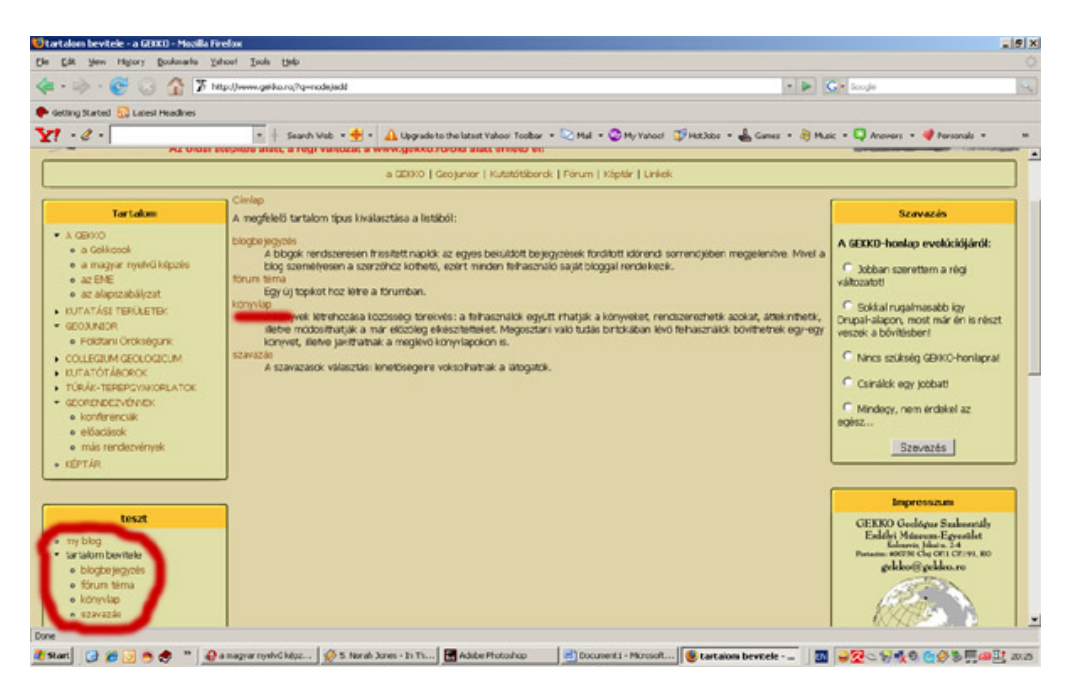

#### **2. Lépés**

Megadjuk az oldal címét, amely a fejlécben fog megjelenni. Jelen esetben: *a Collegium Geologicum 4. száma*.

#### **3. Lépés**

Megadjuk a *Szül*ő *fejezetet vagy könyvlapot*. Figyelem nem ugyanaz mint a Menüpont, ezt minden alkalommal szükséges kitölteni, hogy a tartalom valahova kapcsolódjon a rendszerben! Ha teljesen új témát hozol létre, akkor értelemszerűen új fejezetet hozol létre. Jelen esetben a *Collegium Geologicum* a szülő.

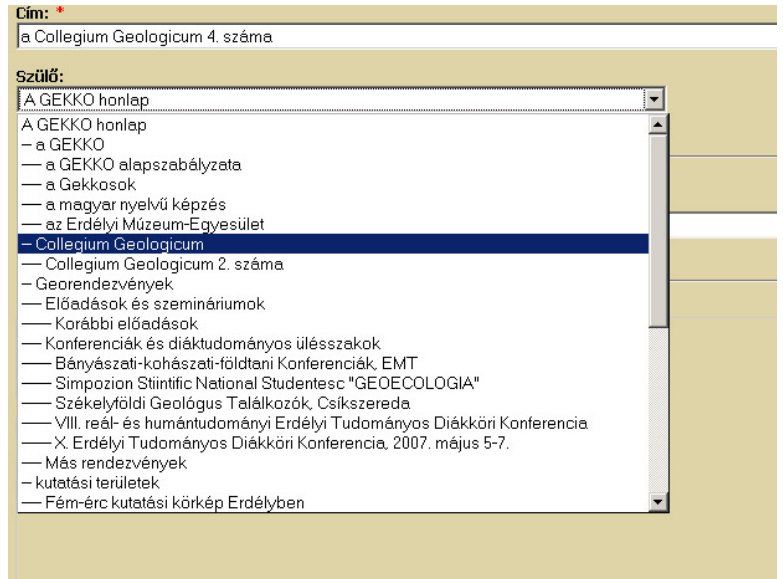

## **4. Lépés**

Megkezdjük az *törzs* feltöltését. Ez lesz az oldal tartalma. A szöveg szerkesztéséhez hagyományos szövegszerkesztőkből megszokott lehetőségeket használhatjuk. Természetesen aki ismeri, az bonyolultabb szerkesztési lehetőségeket is használhat, php és html kódok segítségével.

#### **4a) Linkek beillesztése**

Gyakran előfordul, hogy a szövegbe egy hivatkozást (linket) szeretnénk beilleszteni a világhálón megjelenő oldalakra vagy akár a GEKKO oldal más tartalmaira (a GEKKO oldalon is minden bevitt tartalom külön csomó ponttal (node) rendelkezik, így lehetőség van rá).

Kijelöljük a kivánt szövegrészt, amire linket teszünk és megnyomjuk a *Link hozzáadása* gombot.

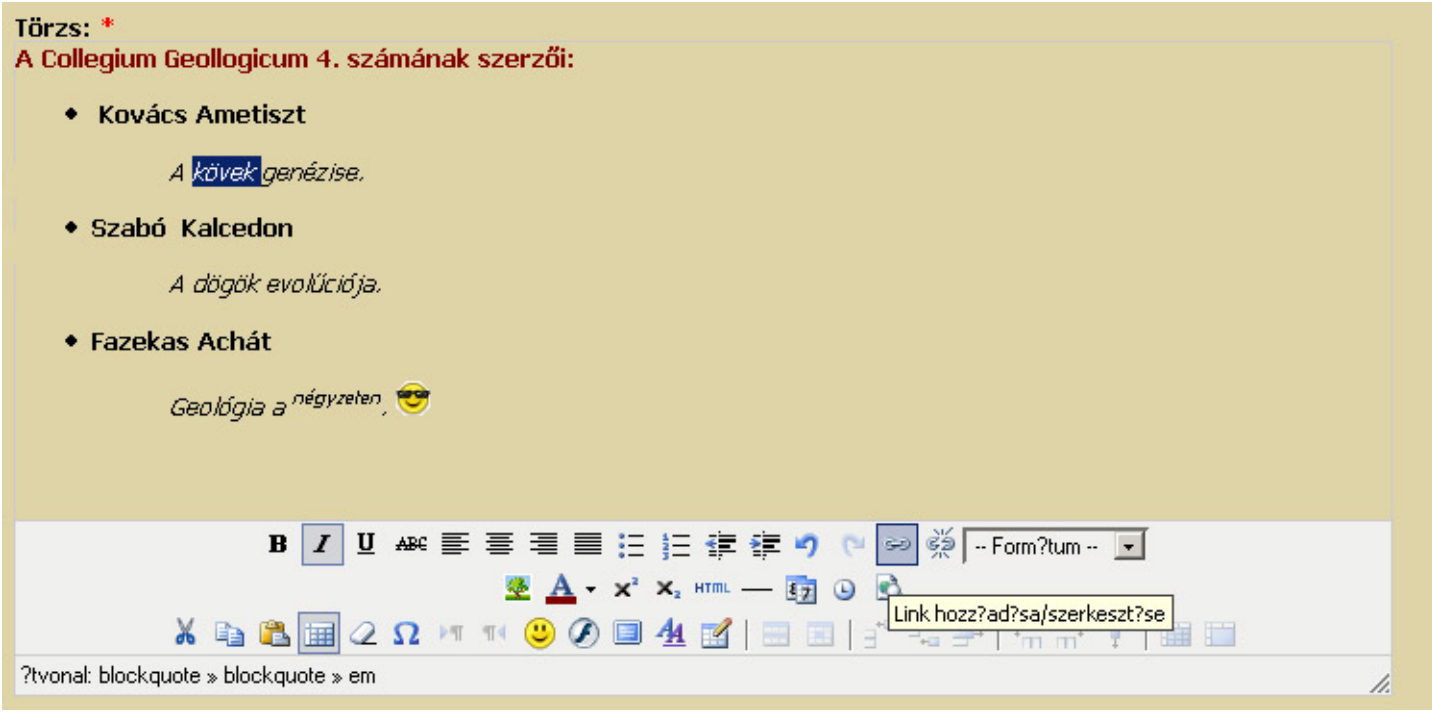

Egy új ablak jelenik meg (ha a pop-upok nincsenek letíltva…).

A link URL mezőt a következő képpen töltjük ki :

- http://www.oldalneve.ro/ formában ha egy külső linket állítunk be.
- http://www.gekko.ro/?q=node/4 formában, ha már egy létező Gekkos tartalomra hivatkozunk
- -/files/filenev.pdf formában ha egy általunk feltöltött fájlra hivatkozunk (lásd alább)

-/files//u4/kepnev.jpg formában ha egy általunk feltöltött képre hivatkozunk (lásd alább, az "u4" felhasználoként változik)

A belső (GEKKO oldalon belül mutató) linkeket ugyanarra a cél ablakra állítjuk, a külsőket egy újra. A Cim mező kitöltése nem kötelező, az jelenik meg ha a felhasználó az egérrel a link felé halad.

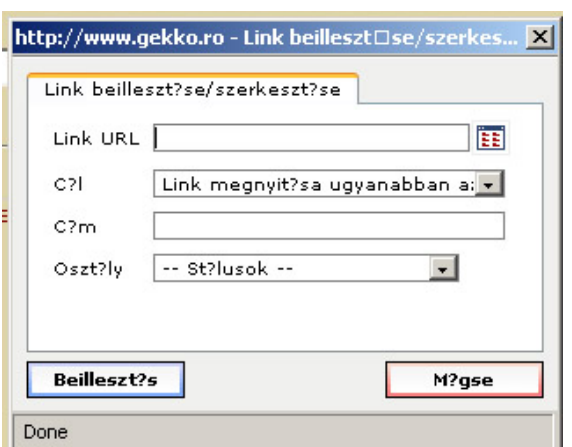

#### **4a) Táblázatok beillesztése**

Különösen hasznos adatok bemutatására, listázására vagy például képek szövegbe illesztésére.

Most például létrehoztam egy 1 soros és 2 oszlops táblázatot, amelynek bal celájába bemásoltam a már létező szöveget, míg a jobb cellába egy képet szeretnék beilleszteni.

#### **4a) Képek beillesztése**

A *kép beillesztése/szerkesztése* gombbal történik.

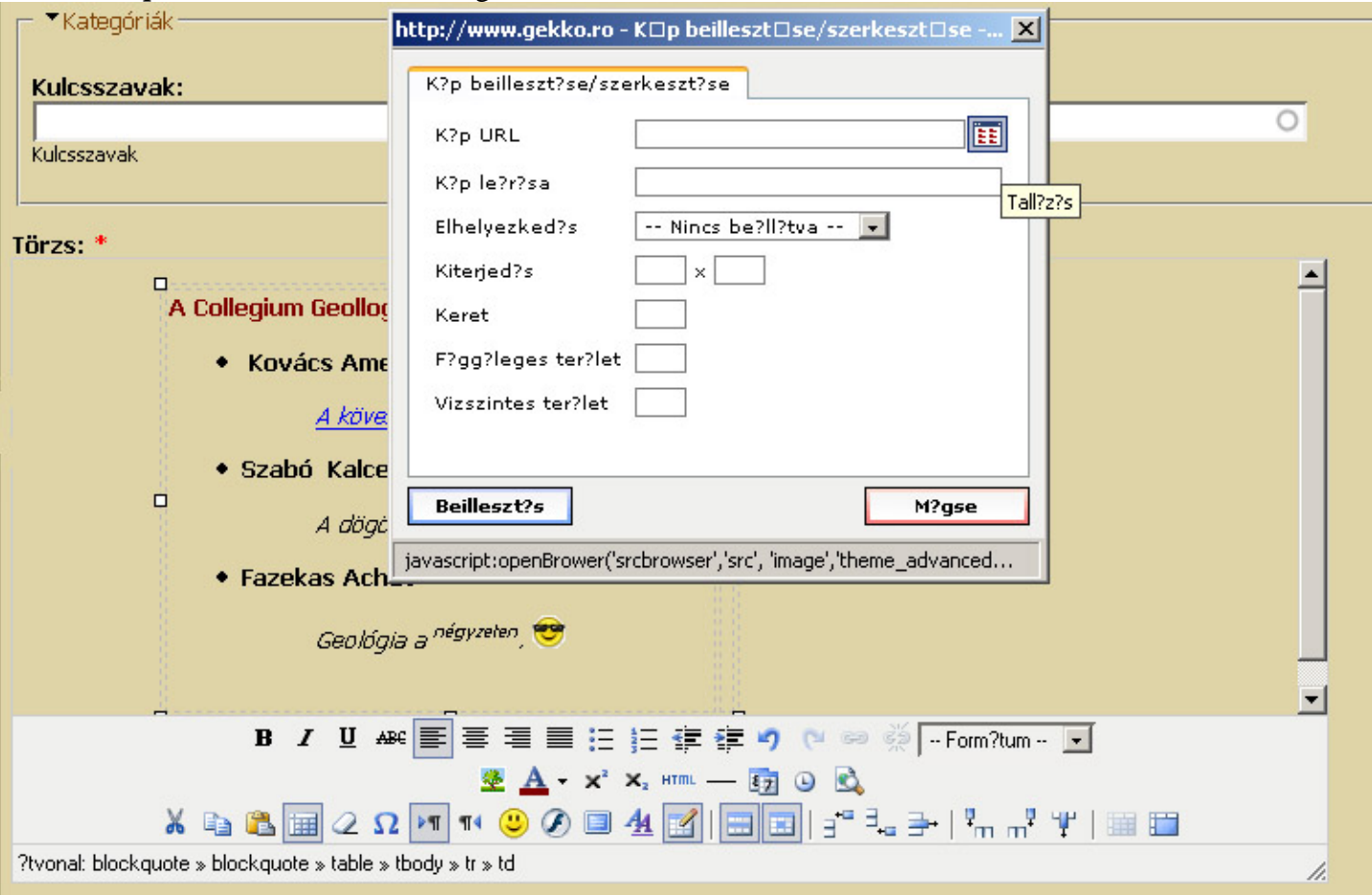

A megjelenő ablakban a kép feltöltéséhez a *Tallozás* gombot választjuk. Rögtön létrejön egy könyvtár ahol a képeink lesznek tárolva, egyedi – felhasználóként változó – névvel. Itt pl. "u4" (*teszt* a negyedik user).

A *Browse* gombbal kikeressük a feltölteni szándékozó képet (jpg, bmp, png formátum). És feltöltjük (*Upload file*)...Figyelem: maximum 200 Kbyte és 500x500 pixel méretű képek tölthetőek fel. A cél, hogy minél kisebb, de még szemnek élvezhető legyen, ennél nagyobb képek nagyon lassitanák az oldal betöltését, van aki fizet is érte...!

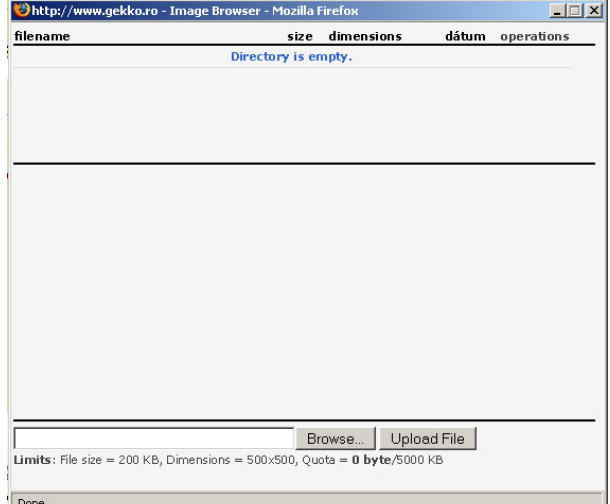

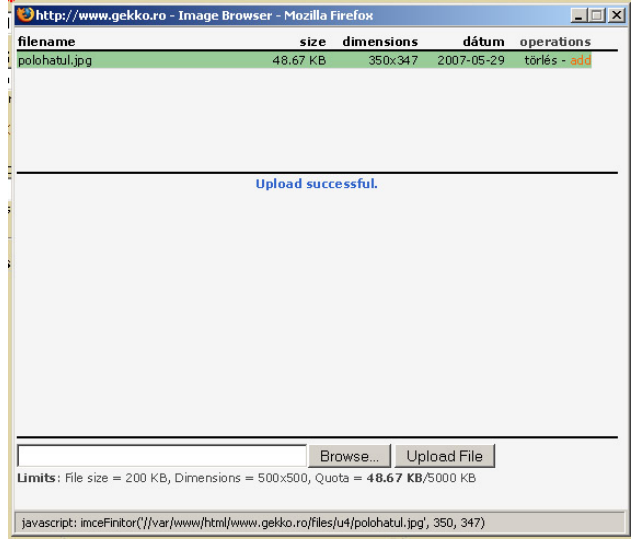

A beszúrni kivánt képet kiválasztjuk (*add*) és visszaugrunk az első ablakba.

Itt a hivatkozás címét (*kép URL*) átirjuk /files/u4/kepnev.jpg alakba. A "u4" felhasználóként változik. A *kép leírása* mező az egérre mögötti leírást fogja megadni. A kiterjedés az oldalon betöltött helyet. Ezt utólag is lehet változtatni arányosan, ha nem vagyunk a mérettel megelégedve. Általában a még szöveggel is körülirt képnek elég a 200 pixeles nagyságrend. Nem mindenki olvassa a GEKKO honlapot 21 cm-es átméröjű, hatalmas felbontású monitorokon...

Megjegyzés: jó ha elözöleg pl. Photoshopban a képek szegélyét (ha pl. nagy fehérség) átalakitjuk a GEKKO-oldal belső részének színére, így jobban fog kinézni. A szín kódja (RGB): DFDFA7

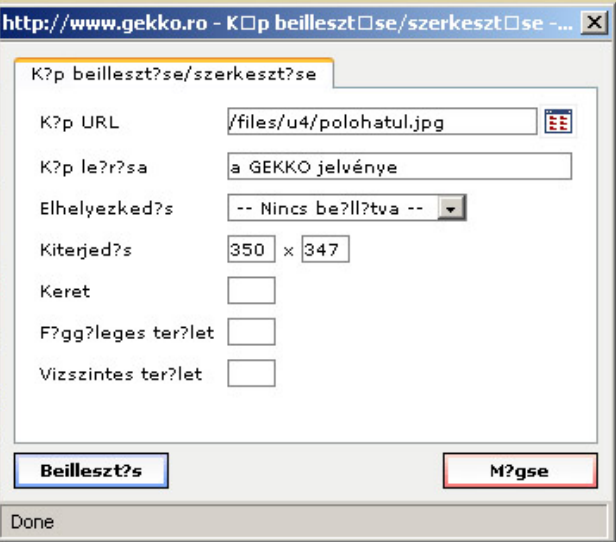

#### **5. Lépés**

A törzs befejezése után a további beállításokat is kitöltjük ha kivánjuk.

A Napló bejegyzés csak akkor kerül kitöltésre ha valamit átjavítunk és azt akarjuk, hogy a háttérben a régi változat is megmaradjon.

A Menü beállítása a fontos könyvlapoknál történik. Például a *Konferenciák* fejezetben ez túl zsufolttá tenné a bal oldali menürendszert, ott egyszerűen ezt üresen hagyjuk, ettől meg hivatkozható lesz és az oldalon is megjelenik mint egy valahova rendelt *gyermeklap* (lásd 2. lépés).

Megadjuk a Menü nevét és Szülő menüpontot (itt Collegium Geologicum). A menüpont súlya az egy menükategorián belüli rendezést segíti, a pozitv számok lesülyednek, míg a negativ számuak lebbegnek...

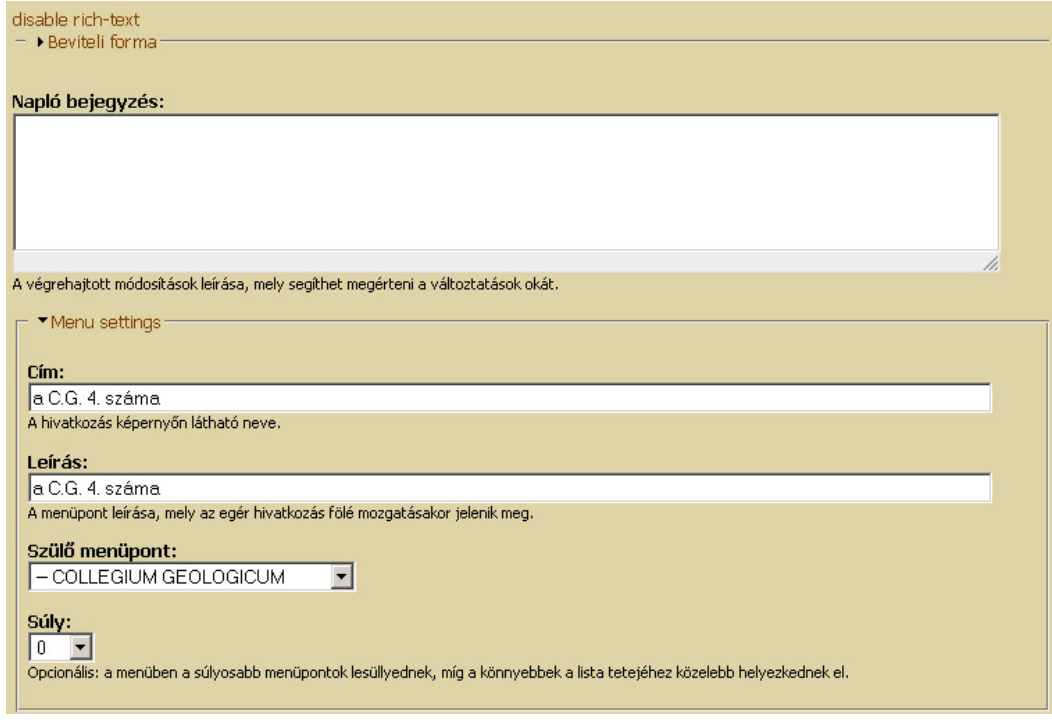

# **5. Lépés**

Ha fájlokat is akarunk feltölteni az oldallal, akkor a *File attachements* alatt tehetjük meg.

Ez példaul akkoz szükséges ha egy jelentkezési lapot, meghívót, cikket vagy egyébb irományt szeretnénk fetölteni, amire az oldalunkon hivatkozunk.

Most pl. a Collegium Geologicum 4. számának cikkeit töltjük fel. A maximális méret fájloként az 1 Mbyte (lehetőleg pdf, vagy doc, vagy xls), ennél nagyobbat csak az adminisztrátorok tölthetnek fel (írjál nekik vagy küld el a gekko email cimre).

Figyelem a feltöltött fájlokra a szövegtörzsön belül a /files/fajlnev.pdf alakban kell hivatkozni! Esetünkben például: /files/Achat\_dolgozat.pdf lesz, stb.

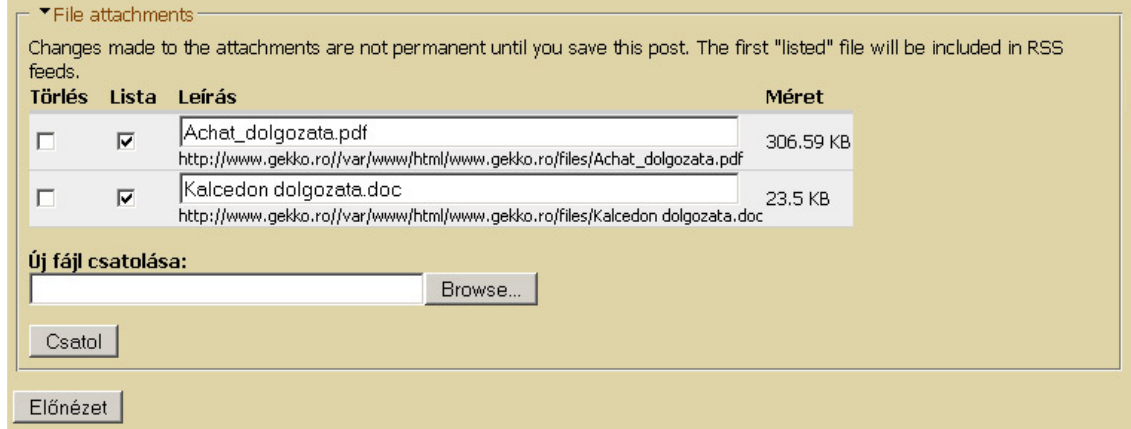

## **6. Lépés**

Megnézzük ez előnézetet. Ha tetszik, akkor beküldjük, hanem...

# **7. Lépés**

Beküldés után mások által is láthatóvá válik az oldalunk. Saját hivatkozási URL névvel

(http://www.gekko.ro/?q=node/55) rendelkezik és a továbbiakban át is szerkeszthetjük (csak a sajátunkat, az adminisztrátorok és a lektorok a mások által létrehozotakat is)... Ha könnyen észbe tartható URL cimet szeretnél a könyvlapnak (pl.www.gekko.ro/Collegium4), mert nyomtatványokon akarjuk használni, írj a adimonoknak és hozzárendelnek.

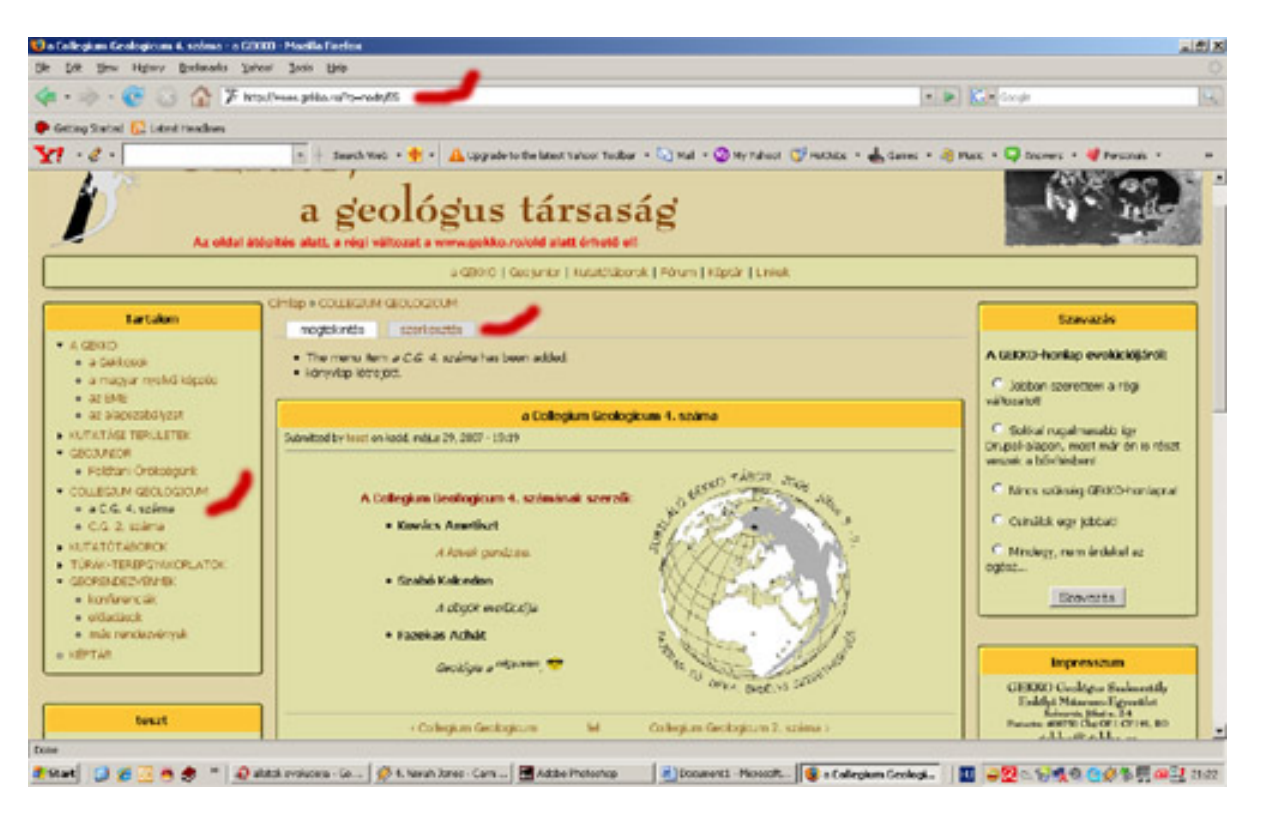